**BAPPEDA INHIL** 

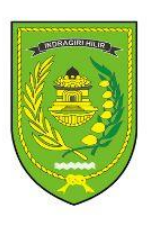

# PETUNJUK TEKNIS **APLIKASI SIDAYANG**

"APLIKASI INOVASI JURNAL SELODANG MAYANG " BADAN PERENCANAAN PEMBAGUNAN DAERAH **KABUPATEN INDRAGIRI HILIR** 

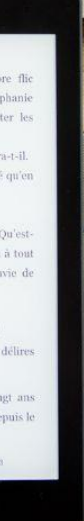

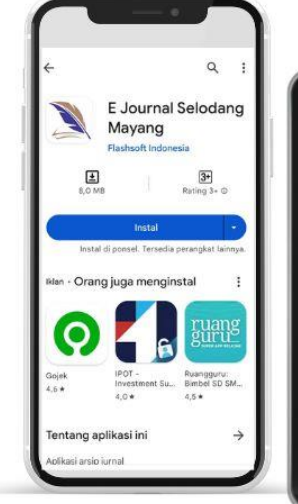

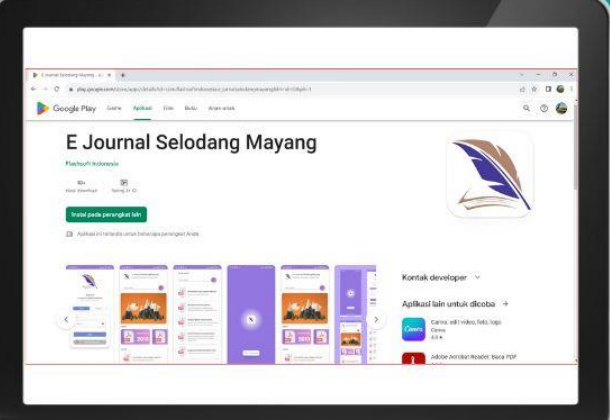

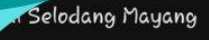

Welcome **E-Journal Selodang Mayang** 

# **TATA CARA INOVASI "SIDAYANG"** INOVASI APLIKASI SELODANG **MAYANG**

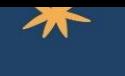

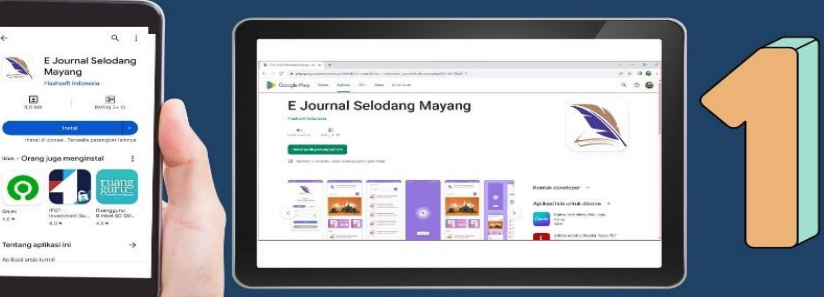

# **DONWLOAD APLIKASI**

DONWLOAD APLIKASI SIDAYANG (INOVASI SELODANG MAYANG ) MELALUI GOOGLE PLYSOTE DAN APP SOTRE YANG TERSEDIA ATAU MELALAUI WEBSTIE BAPPEDA INHIL' : Bappeda.inhilkab.go.id/

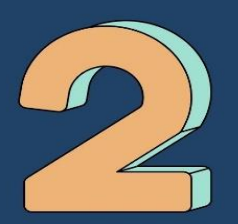

# **BUAT AKUN / LOGIN**

BUAT AKUN PENULIS SAAT PADA HALAMAN DASBORD TERDEPAN APLIAKSI **PADA** POJOK BAWAH, APABILA SUDAH MEMILIKI AKUN LANGSUNG LOCIN PADA MENU

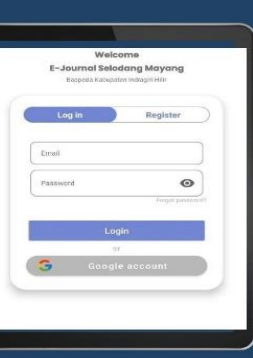

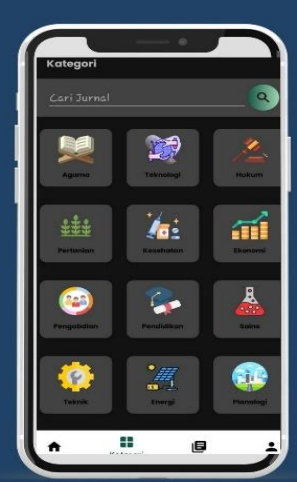

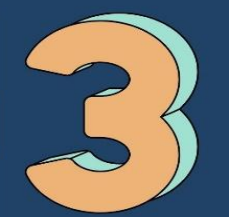

# **MENU APLIKASI SIDAYANG**

PADA TAMPILAN INI TERDIRI BEBERAPA ITEM YANG MENYUSUN JURNAL ILMIAH BERDASARKAN KLASTER ATAU TEMA

# **MENU PENCARIAN JURNAL**

**MERUPAKN** DATABASE JURNAL **MAYANG** 

**PENCARIAN MENU** ILMAIH SELODANG

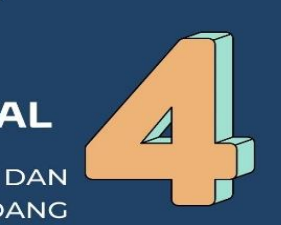

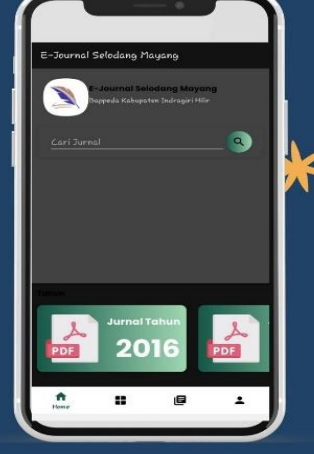

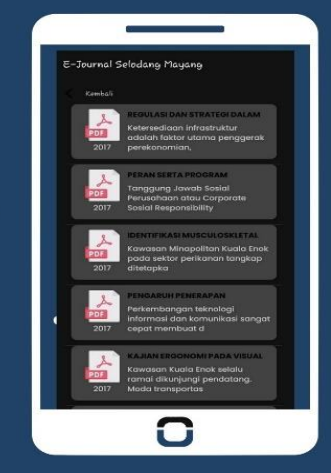

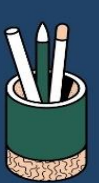

### PANDUAN REGISTRASI JURNAL *SELODANG MAYANG*

#### BAPPEDA KAB. INDRAGIRI HILIR

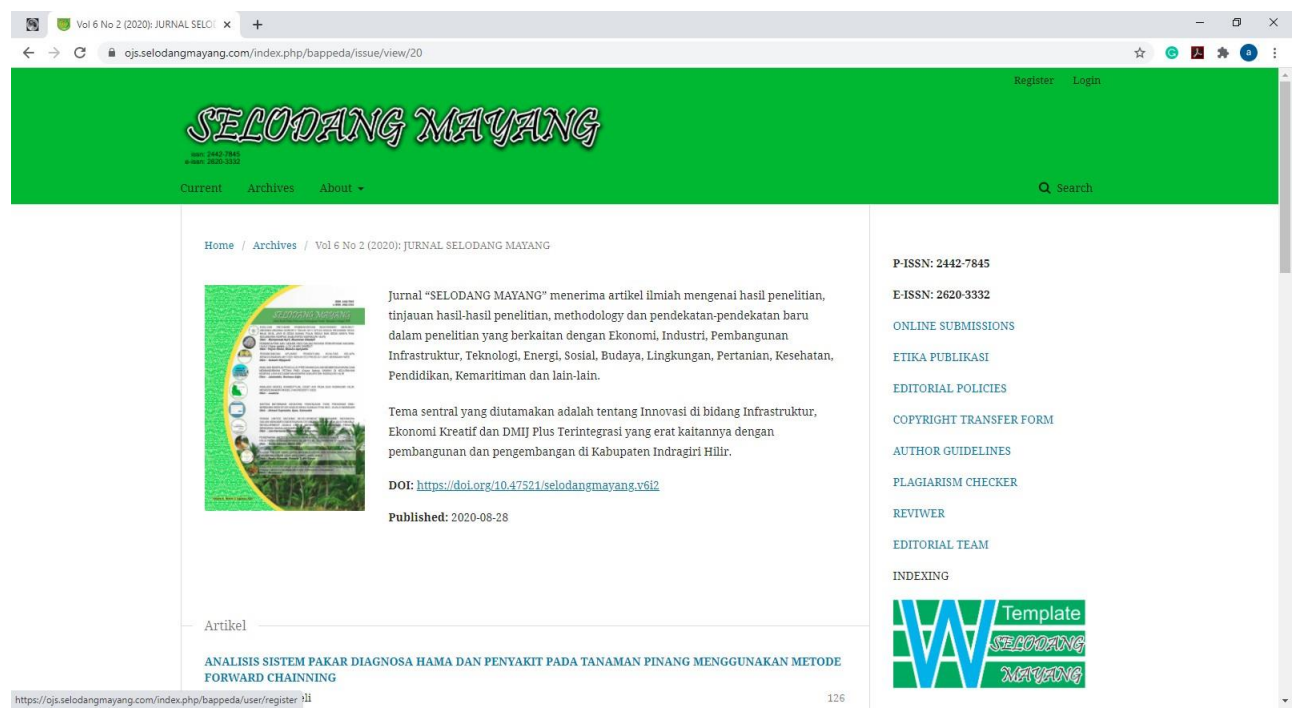

#### Klik REGISTRASI

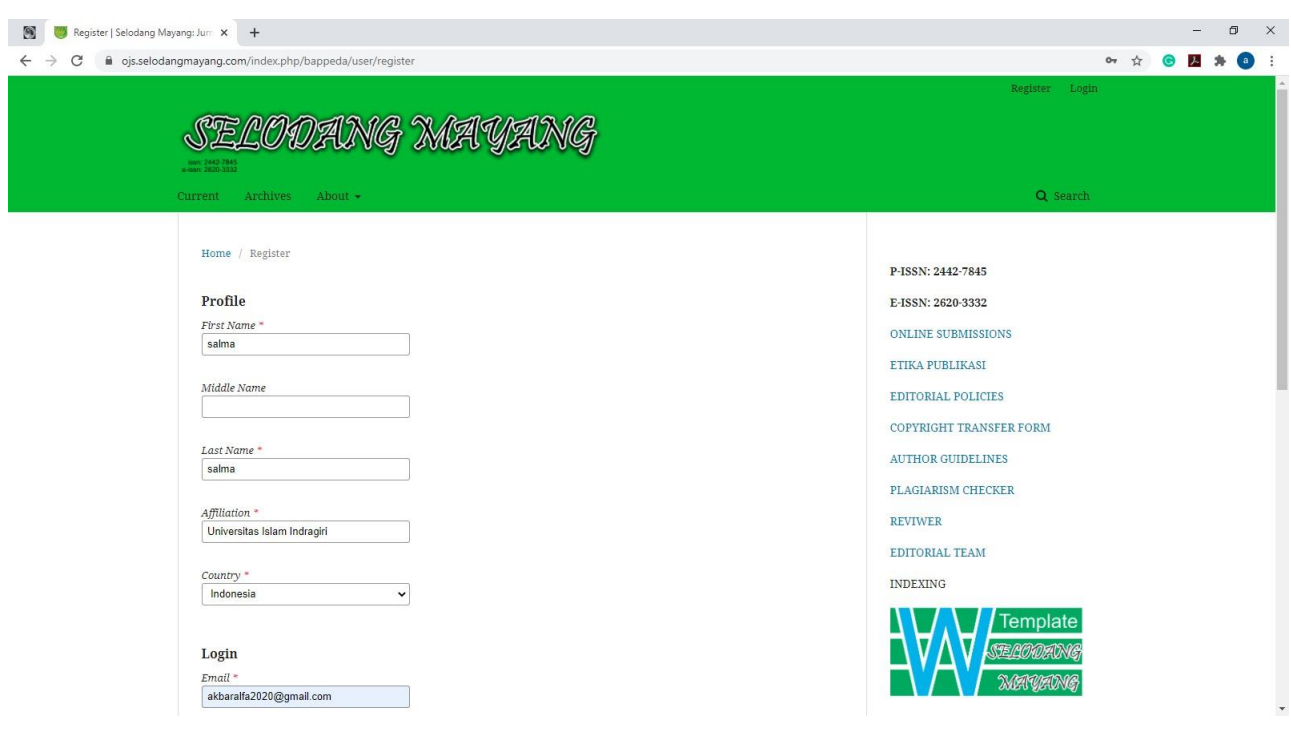

## Isi data dengan lengkap

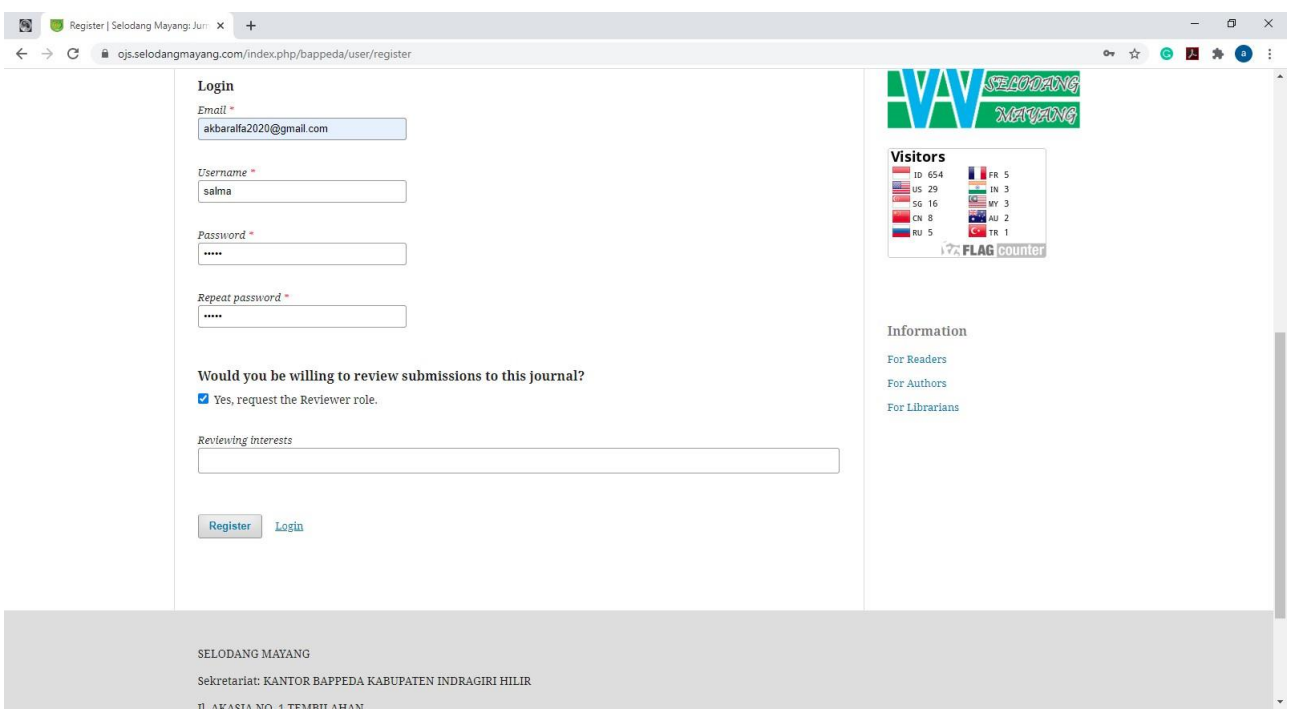

Isi data dengan lengkap, pastikan USER NAME tidak menggunakan spasi dan menggunakan huruf kecil

#### Kemudian klik REGISTRASI

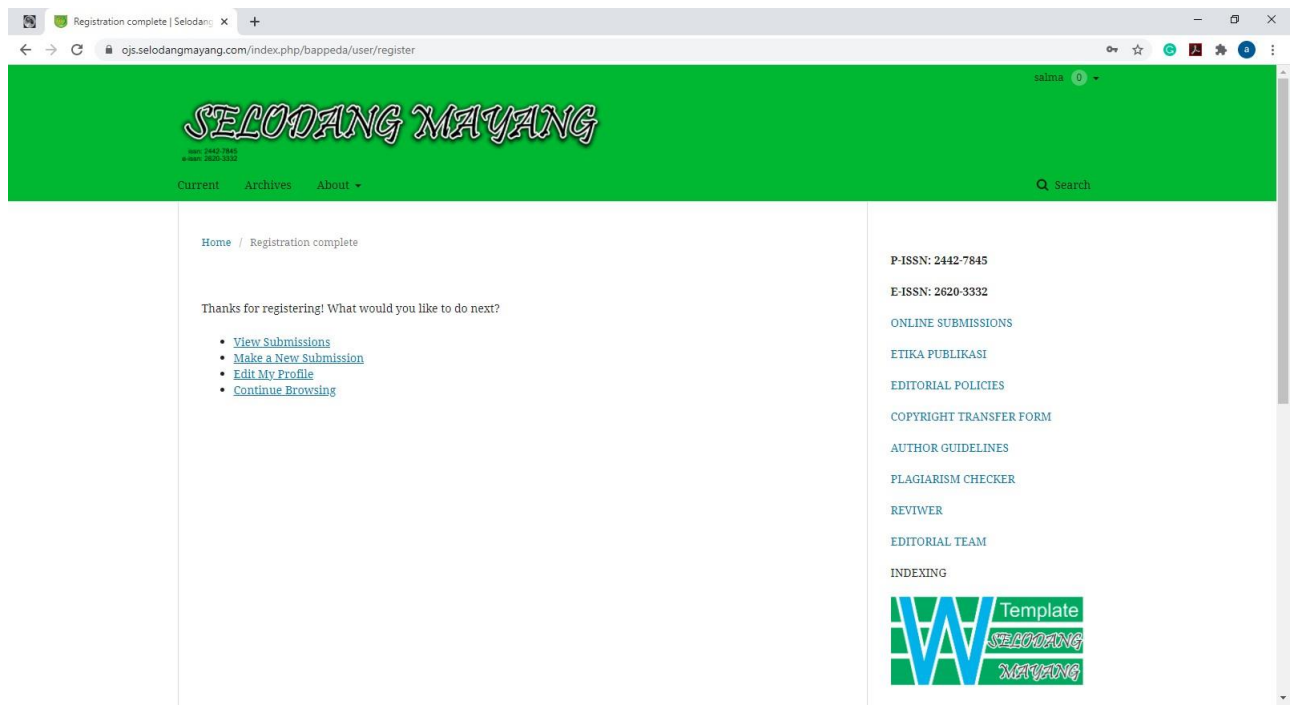

Klim MAKE NEW SUBMISION

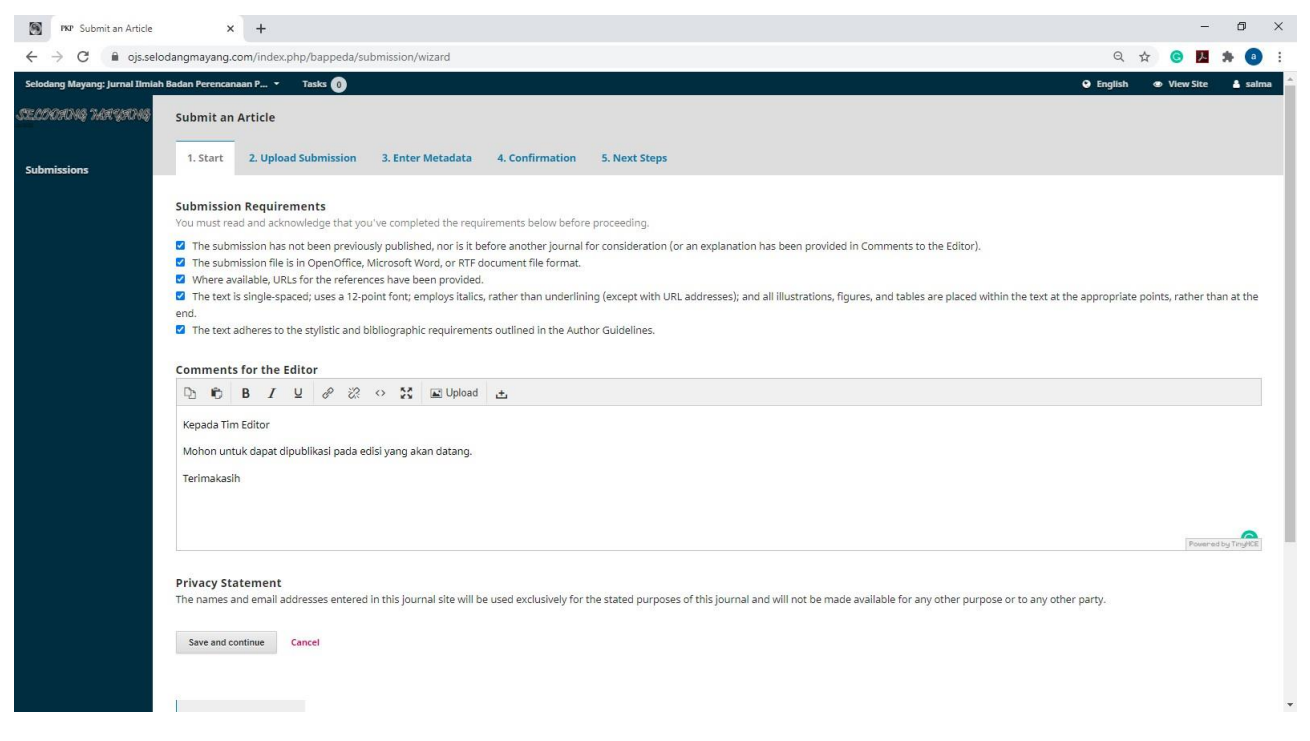

Klik semua pernyataan, isi kolom komentar untuk editor dan klik SAVE AND CONTINUE

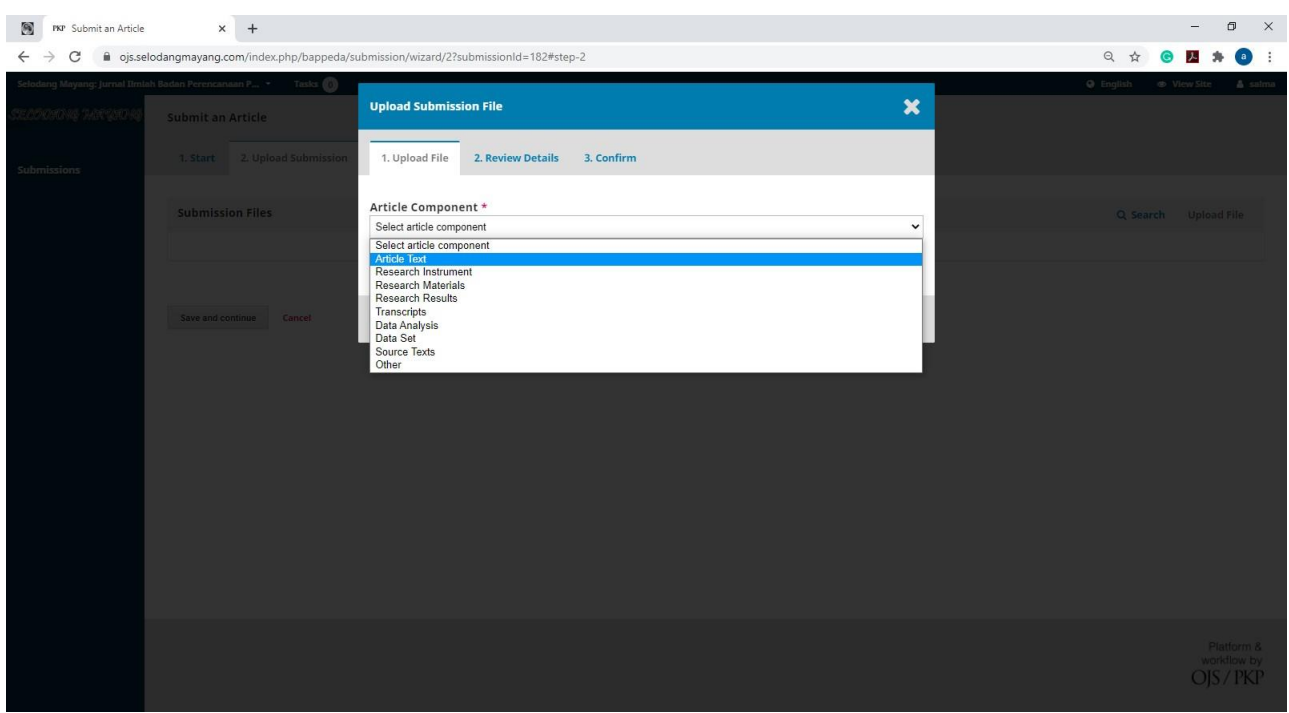

Pada article component, pilih ARTICLE TEXT.

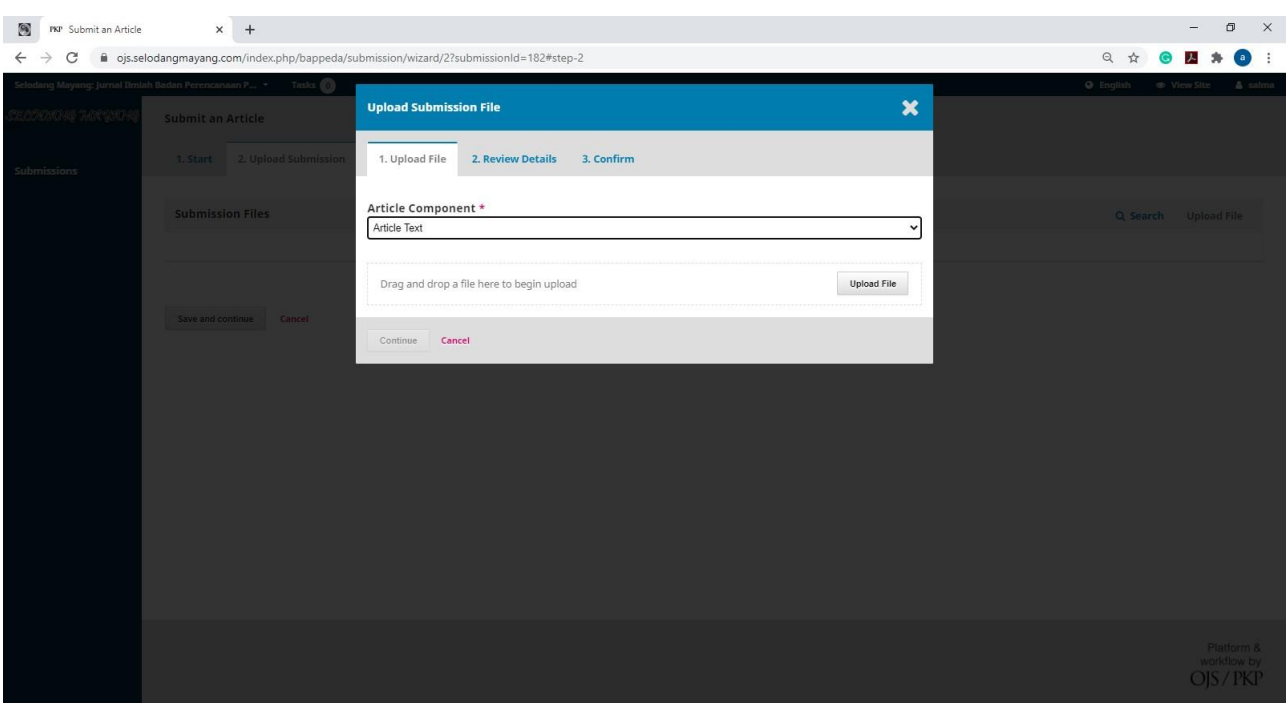

Setelah itu UPLOAD file jurnal yang dalam bentuk format word. (jangan PDF atau lainnya)

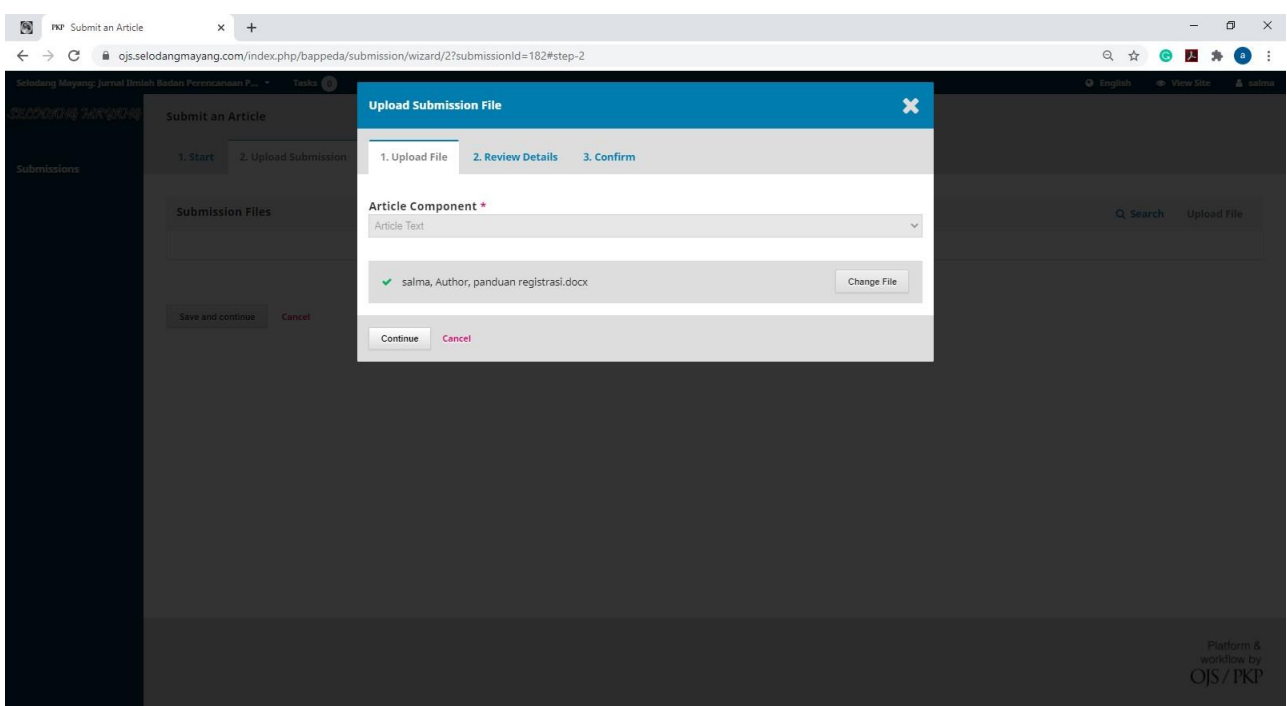

Klik continue

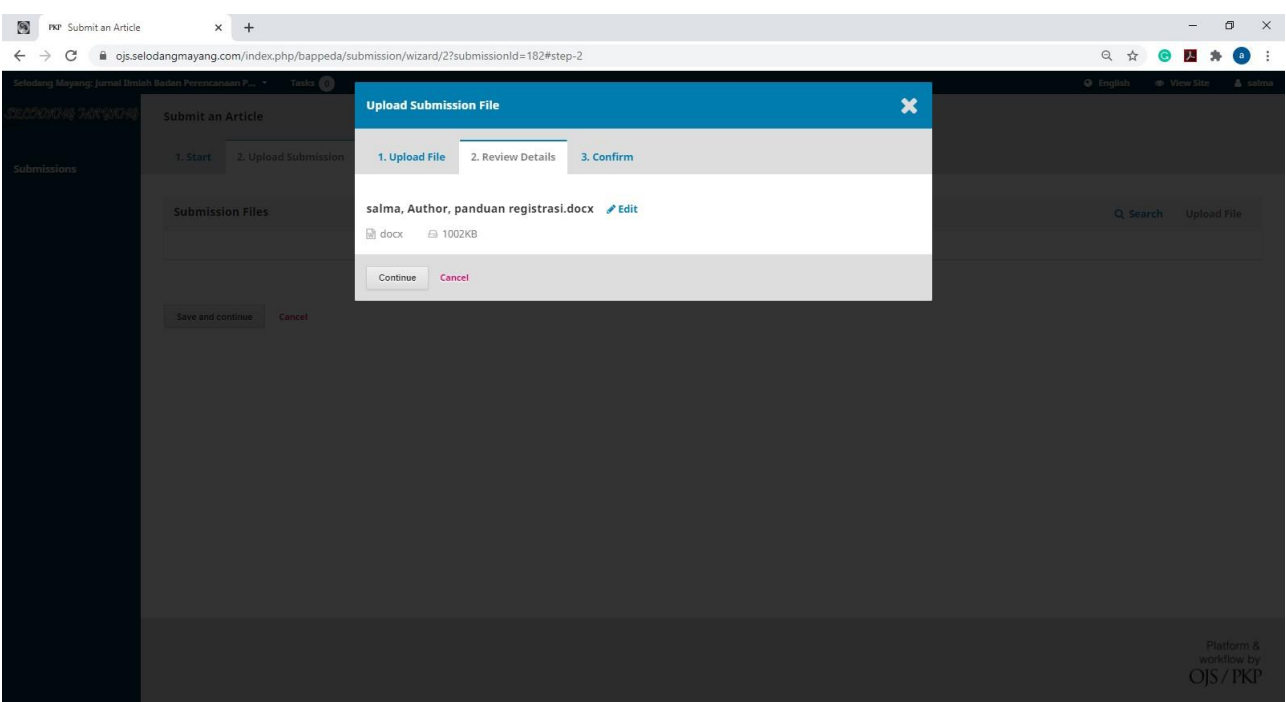

#### Klik EDIT

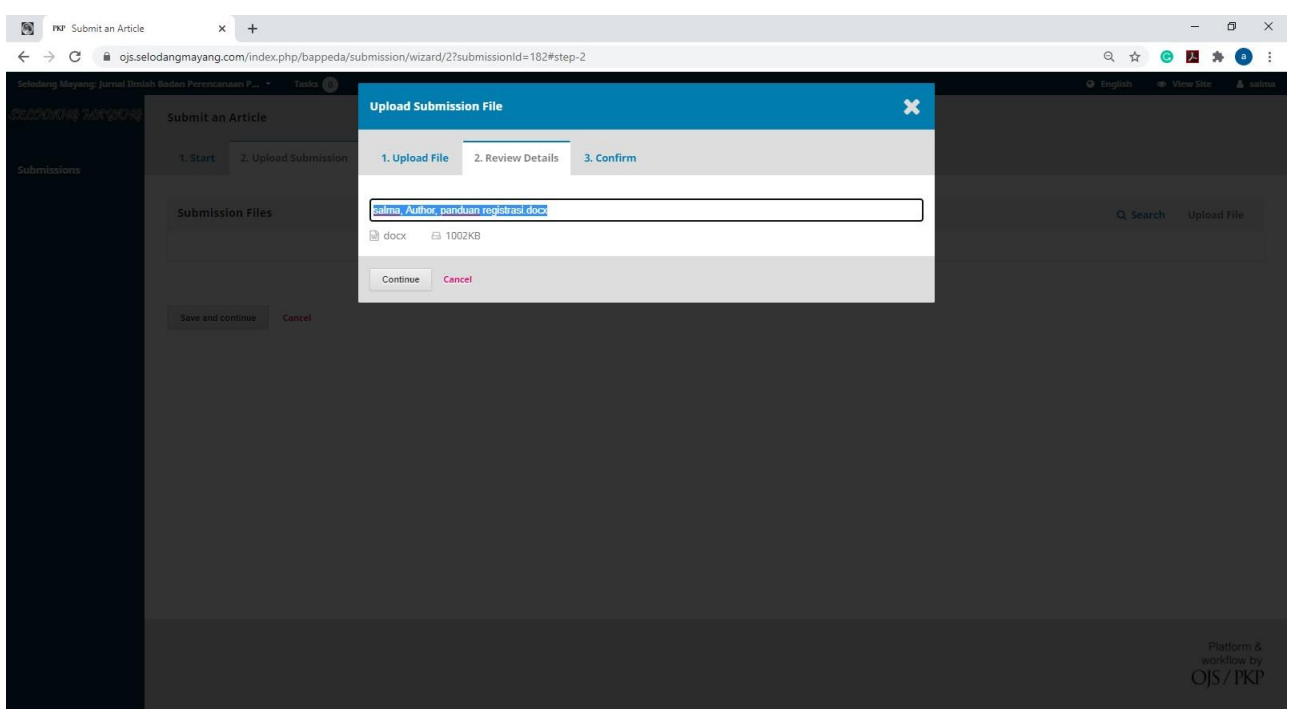

# Rubah Judul sesuai dengan judul Jurnal yang akan di upload

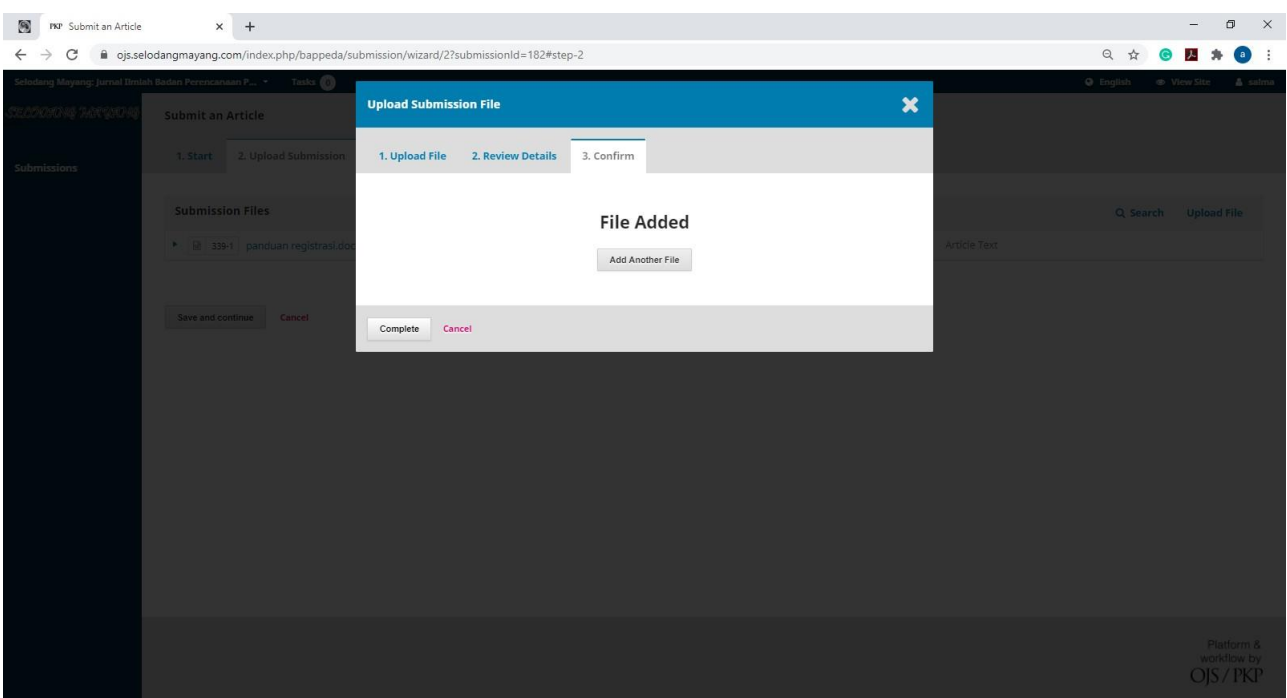

#### Klik COMPLETE

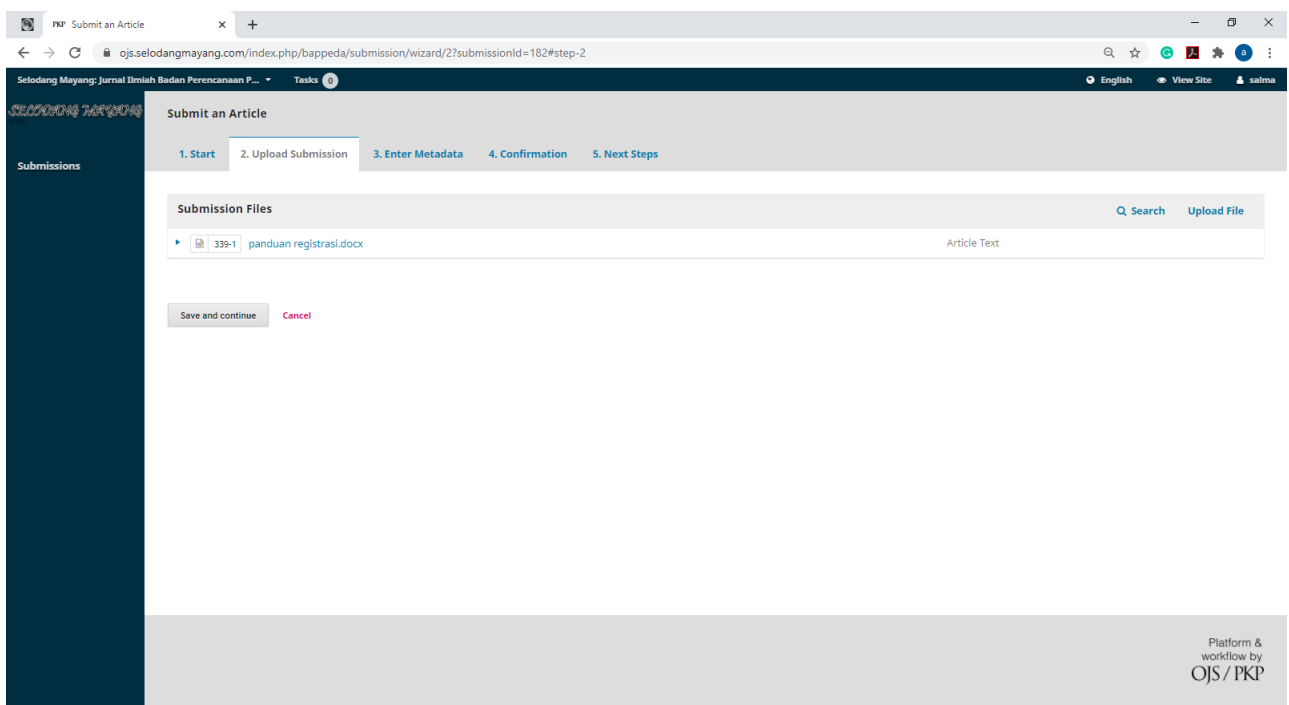

Klik SAVE AND COUNTINUE

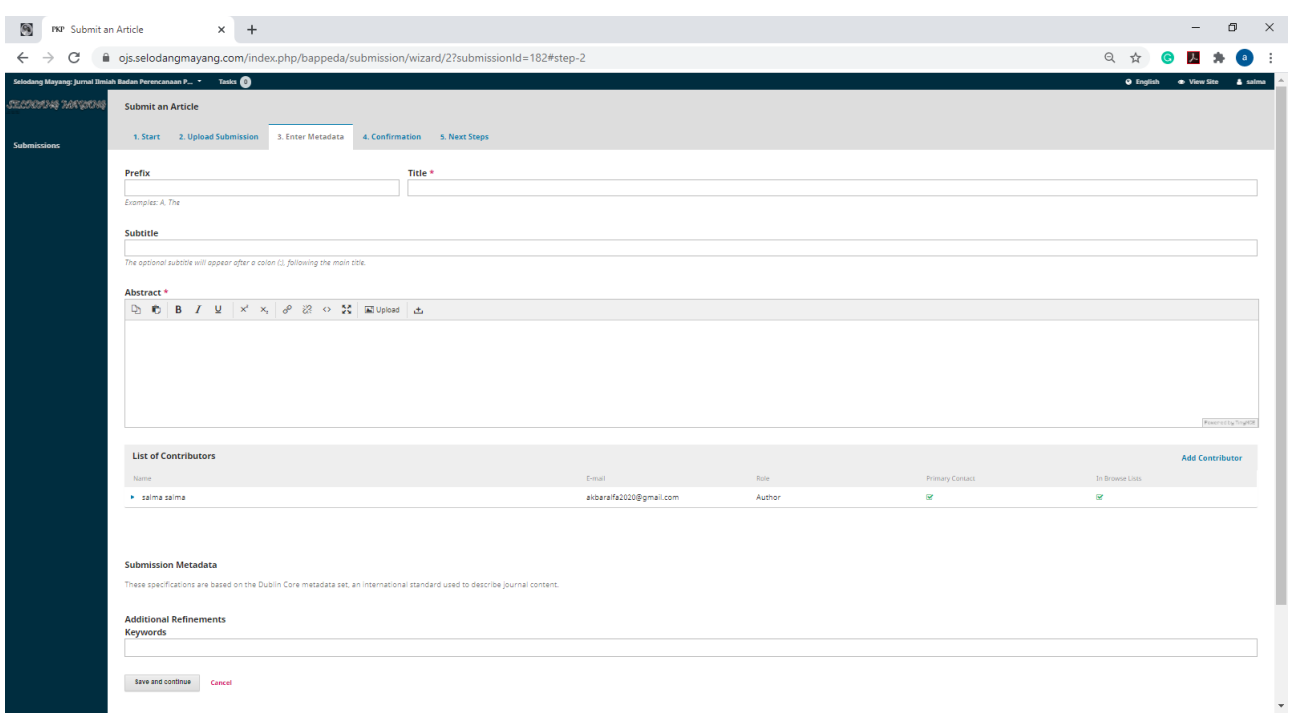

Isi data yang ada tanda bintang merah saja, judul sesuai judul jurnal, abstrak dalam Bahasa Indonesia dan inggris, keyword..

Jika bukan penulis tunggal, maka klik ADD CONTRIBUTOR dan isi sesuai petunjuk

Kemudian klik SAVE AND COUNTINUE

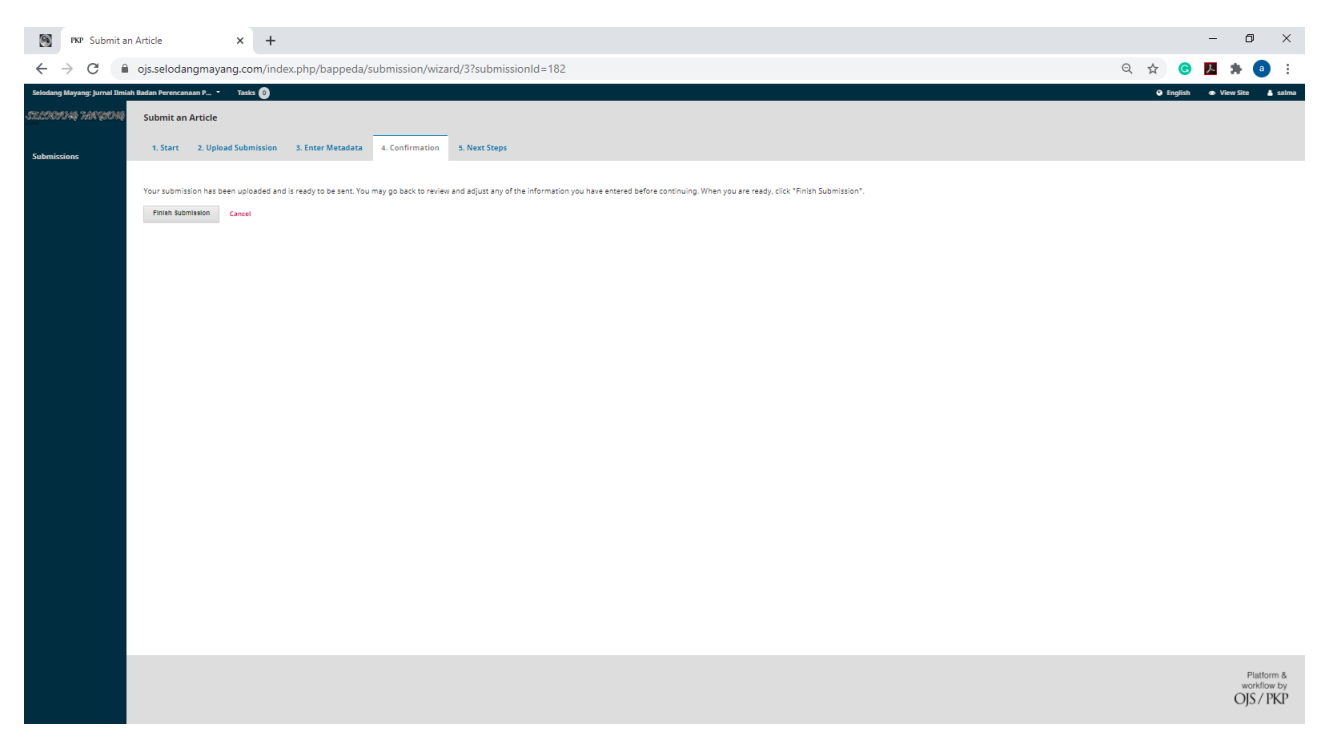

Klik FINISH SUBMISION

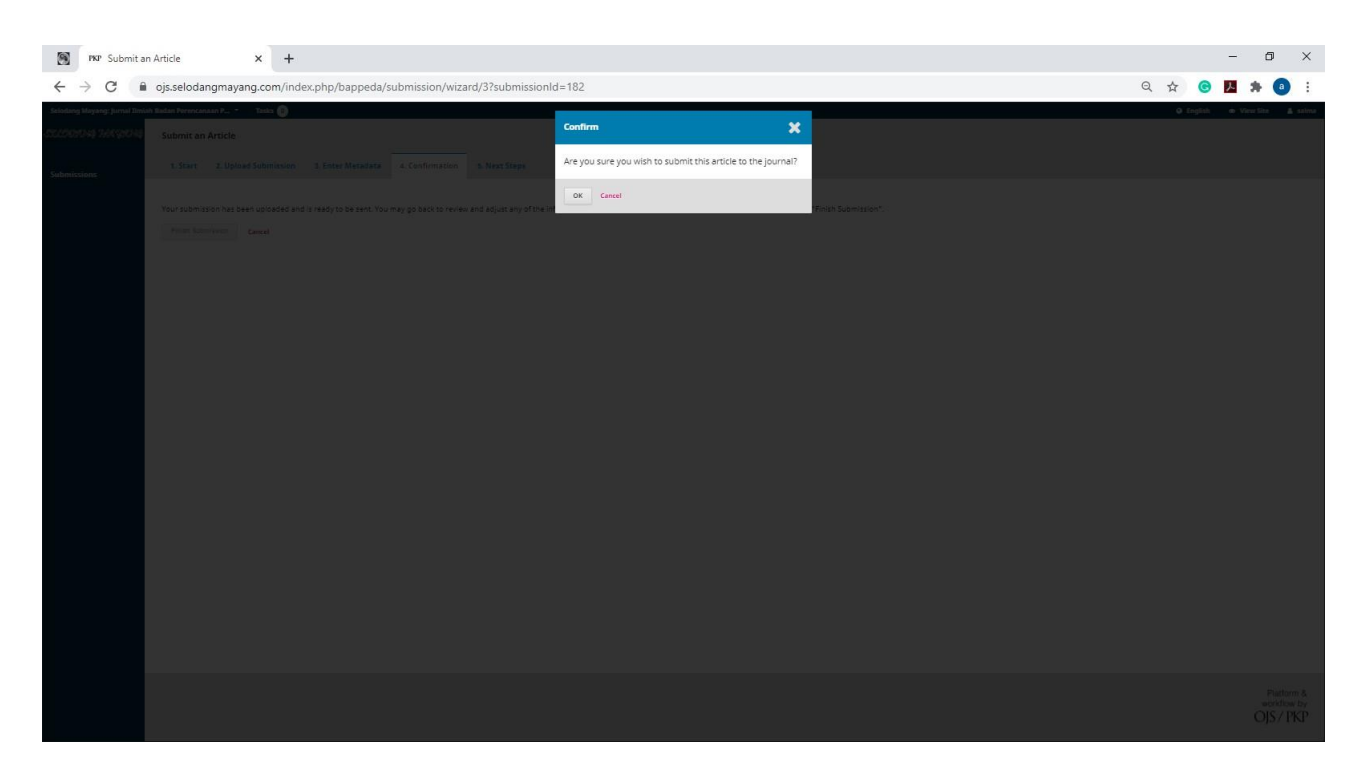

Klik OK

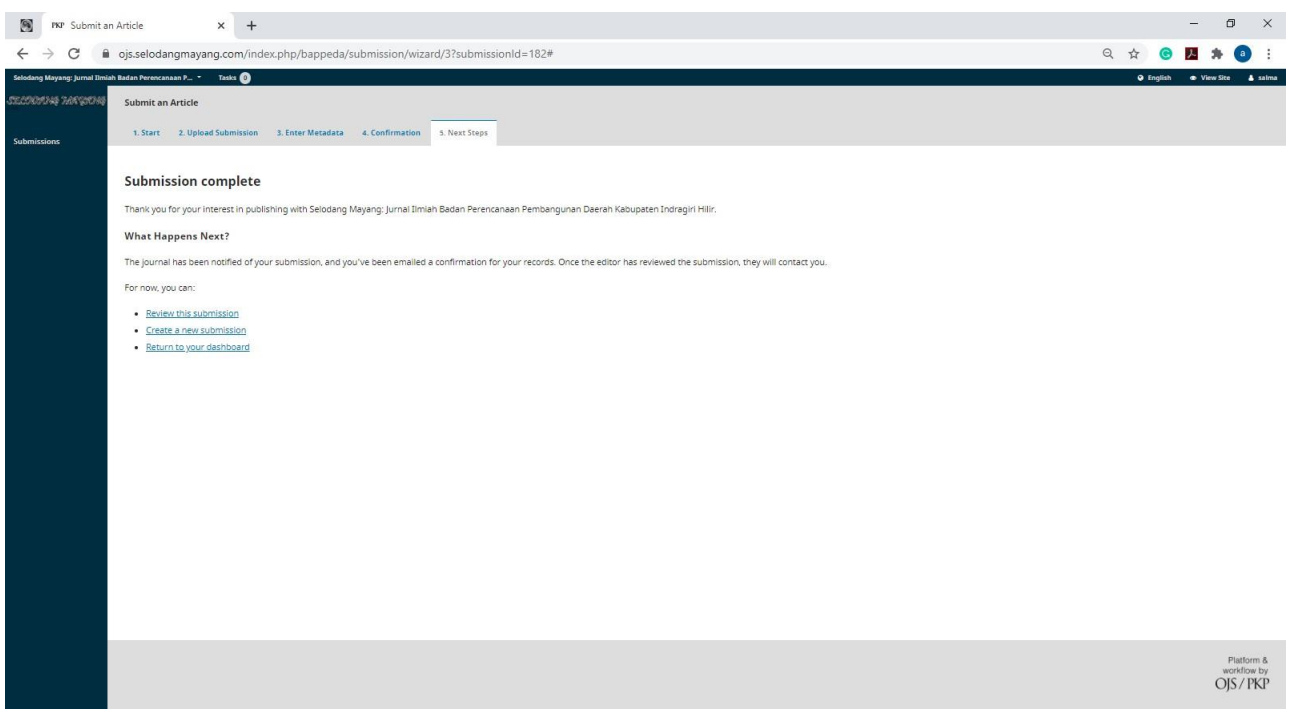

Selesai, jika ada file yang akan di uplod, maka klik Create a New Submision,

Atau keluar dengan klik logout Nama anda yang berada pada sisi kanan atas.

TERIMAKASIH